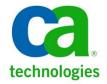

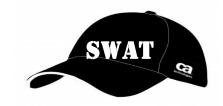

# **AGILE DESIGNER**

## Installation, Licensing, and Update Guide

## **Table of Contents**

| Hardware Requirements:      | 2  |
|-----------------------------|----|
| Download and Start          | 2  |
| Prerequisites Applications  | 3  |
| .NET Framework              | 3  |
| Java SE Runtime 7u55 x64    | 4  |
| CodeMeterRuntime            | 5  |
| Agile Designer Installation | 6  |
| Licensing Agile Designer    | 8  |
| Online Activation Method:   | 10 |
| Offline Activation Method:  | 15 |
| Updating Agile Designer     | 20 |

Author: Mike Long

Version: 1.0

Date: July, 15<sup>th</sup> 2015

Copyright © 2015 CA, Inc. All rights reserved. All marks used herein may belong to their respective companies. This document does not contain any warranties and is provided for informational purposes only. Any functionality descriptions may be unique to the customers depicted herein and actual product performance may vary.

## **Agile Designer**

Agile Designer is a new product that CA Technologies has just acquired that will soon be known at **Test Case Designer**. It is part of the suite of products produced by Grid-Tools. In general, all of the Grid-Tools products can be installed together on a single machine, but Agile Designer, because of its unique use, will many times be installed independently, probably on your laptop. For that reason, this document covers only the Agile Designer installation, licensing, and update.

#### **Hardware Requirements:**

Agile Designer requires a 64-bit computer with a minimum of 4 GB of Memory, a little over a 100 MB of space, and Microsoft Windows. The following Operating Systems are supported:

| Operating System    | 64 – bit | 32 – bit | Professional | Home |
|---------------------|----------|----------|--------------|------|
| Windows 7           | Yes      | No       | Yes          | No   |
| Windows 8           | Yes      | No       | Yes          | No   |
| Windows 8.1         | Yes      | No       | Yes          | No   |
| Windows Vista       | No       | No       | No           | No   |
| Windows 2013 Server | Yes      | No       | N/A          | N/A  |
| Windows 2012 Server | Yes      | No       | N/A          | N/A  |

## **Download and Start**

- 1. Download the latest version of **Agile Designer** (Currently 1.8.18.1)
  - Link to setup AgileDesigner 1.8.18.1.exe
- Right click the executable (setup\_AgileDesigner\_1.8.18.1.exe) and select Run as administrator

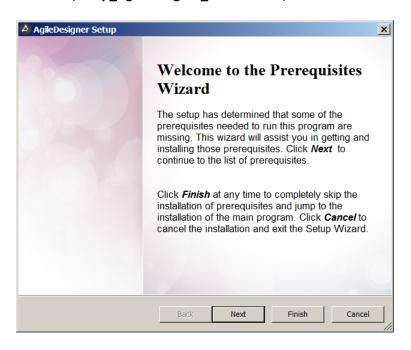

## **Prerequisites Applications**

The first part of the installation is to check and install if needed three (3) prerequisite applications. Once these products are installed the Agile Designer installation will start automatically.

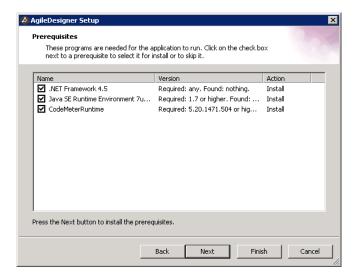

#### 4. Click Next

#### .NET Framework

The following are the step-by-step instruction and screenshot of the .NET Framework installation if is selected.

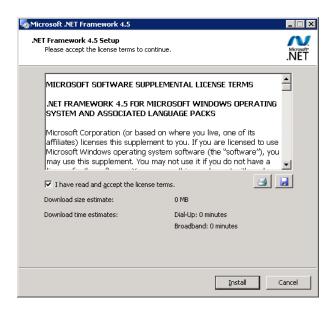

- 5. Check the box verifying that "I have read and accept the license terms"
- 6. Click Install

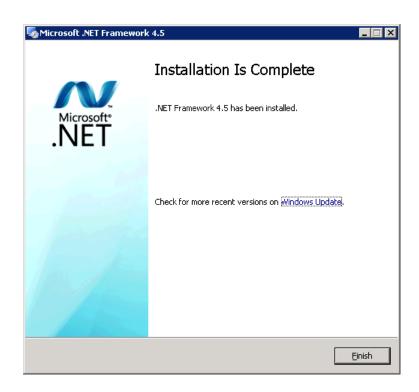

7. When the .NET Framework installation is complete, click **Finish** to proceed automatically to the next installation

#### Java SE Runtime 7u55 x64

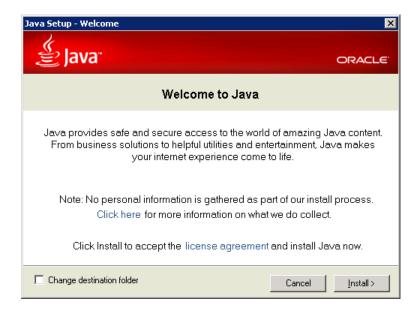

- 8. Check the box if you wish to **Change destination folder** for the Java Installation
  - You will be prompted to Browse to the folder where you wish to install Java
- 9. Click Install

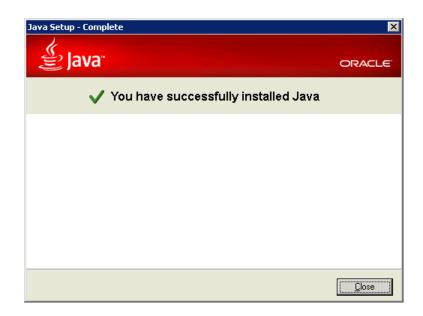

10. When the Java installation is complete, click **Close** to automatically start the Code Meter installation.

**Best Practice:** It should be noted that the Installer is only looking at the 64-bit version of Java. If there is no Java previously installed or if "out-of-date" versions of Java exist, only the 64-bit version will be installed and/or upgraded. The Best Practice is that both the 32-bit and 64-bit versions of Java should be identical. If the 32-bit version exist or is needed due to other products running on this machine, you will need to manually download and upgrade the 32-bit version.

#### CodeMeterRuntime

**Code Meter** is a backend licensing product used by Grid-Tools. This box should be checked and this product must be installed so that you can license Agile Designer and make it operational.

**Note:** The **Code Meter** installation does not require any manual input. It will run automatically and when finished the Agile Designer Setup (Installation) will start.

## **Agile Designer Installation**

The **AgileDesigner Setup** will start automatically as soon as the Prerequisite Applications have finished installing.

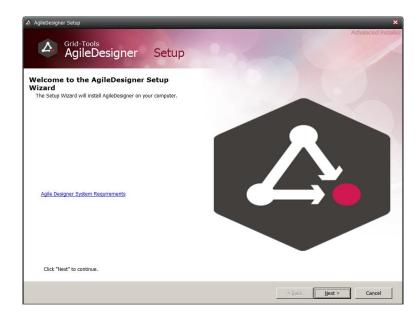

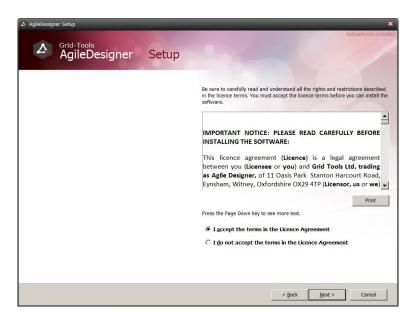

- 12. Read and select I accept the terms in the License Agreement
- 13. Click Next

This configuration screen has two sections, each separated by a tab (Featured and Installation Folder).

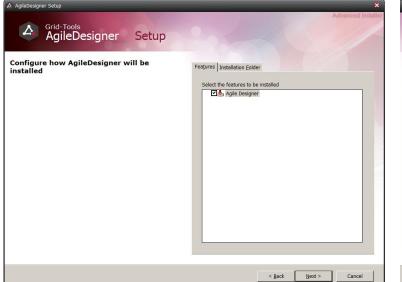

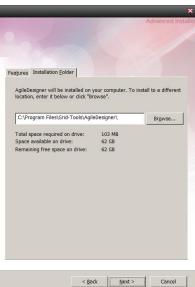

- 14. On the **Features** tab Verify that **Agile Designer** is selected
- 15. On the **Installation Folder** tab Verify the location or click **Browse** to change the location
- 16. Click Next

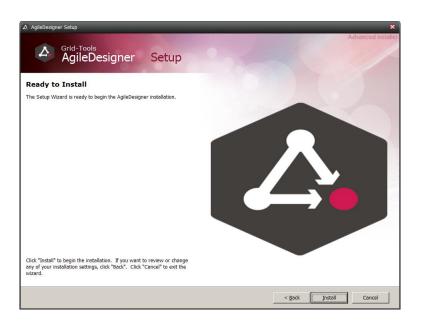

### 17. Click Install

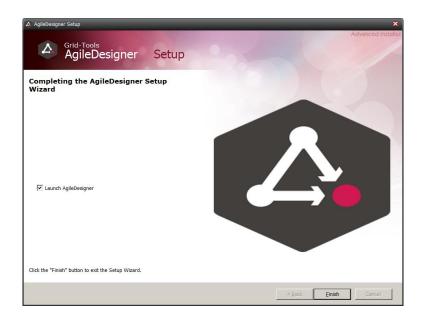

- 18. Check the Launch AgileDesigner box
- 19. Click Finish

## **Licensing Agile Designer**

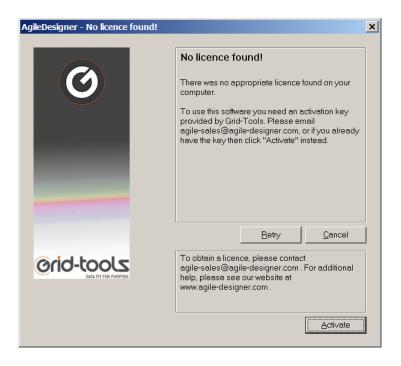

## 1. Click Activate

Note: This window does not close

The following will walk you through the first time use of the Agile Designer Licensing Tool.

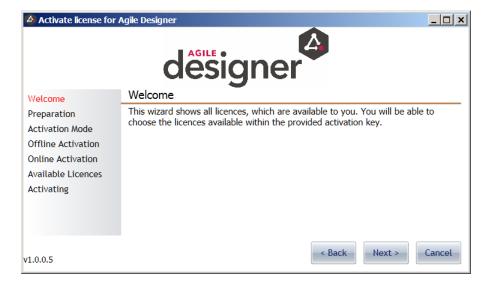

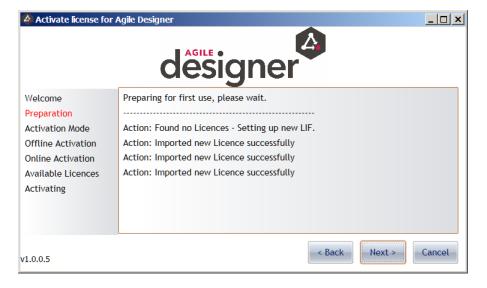

- 3. Verify that "Preparing for first use..." Preparation screen appears
- 4. Click Next

There are two methods of licensing Agile Designer, **Online Activation** or **Offline Activation**. Both methods allow you to request and activate a license.

#### **Online Activation Method:**

The following is the Online Activation way of licensing Agile Designer

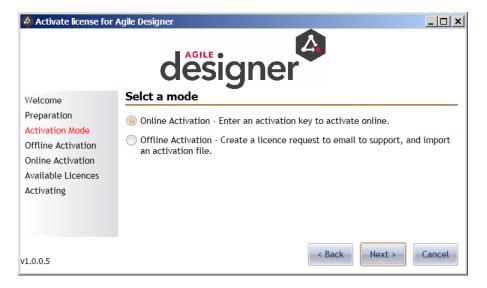

- 5. Select Online Activation
- 6. Click Next

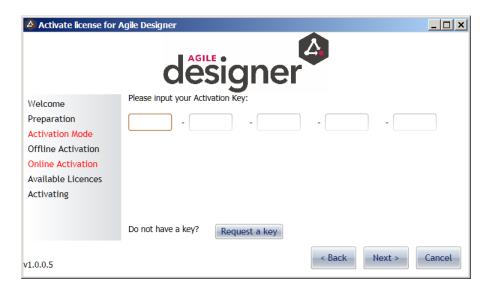

## 7. Click Request a key

• The email client will automatically open addressed to <a href="mailto:sales@grid-tools.com">sales@grid-tools.com</a>, Subject "New License Key Required" and the following text. If you do not have an email client on this machine then you will need to send an email similar to the one below.

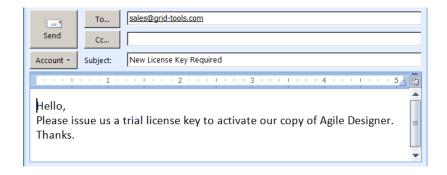

- 8. Send the email
- 9. Click Cancel to close the Activate License for Agile Designer GUI
- 10. Click Cancel to close the AgileDesigner No licence found window

Within 48 hours you should receive a reply to your email with a License Key. This license key will look something like this with various numbers and letters in five groups of five sets of characters:

#### AAAAA-BBBBB-CCCCC-DDDDD-EEEEE

11. Once you receive your License Key, open Agile Designer. Because the product is not licensed the **AgileDesigner – No license found** GUI will appear again.

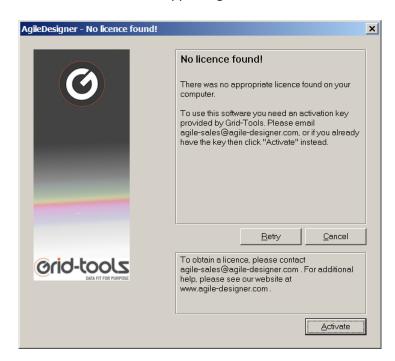

## 12. Click Activate

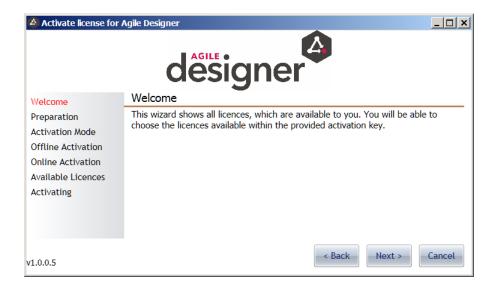

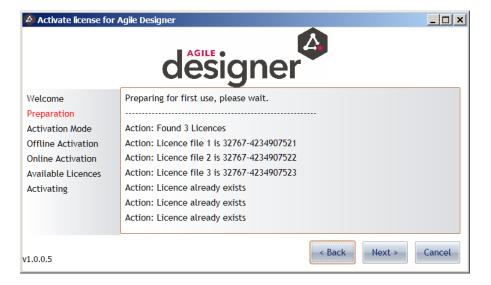

- 14. The **Preparation** screen appears, but this time it will show some Action activity, ignore.
- 15. Click Next

## The following instructions MUST be followed exactly, do not assume another way of entering the License Key will work, it will not.

- 16. Open the email and find the License Key: AAAAA-BBBBB-CCCCC-DDDDD-EEEEE
- 17. Copy the entire License Key, all 5 sets of 5 letters and numbers

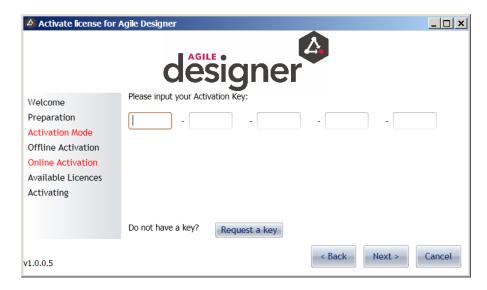

18. Move the mouse to the first window and paste the entire License Key in that window.

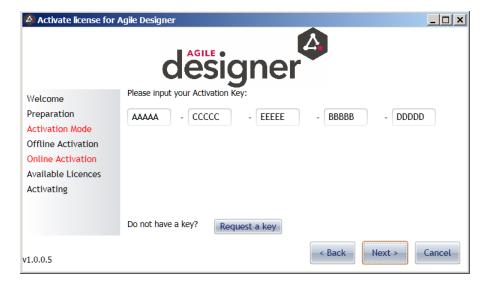

- 19. Notice that each set of 5 characters is in a different order
- 20. Click Next

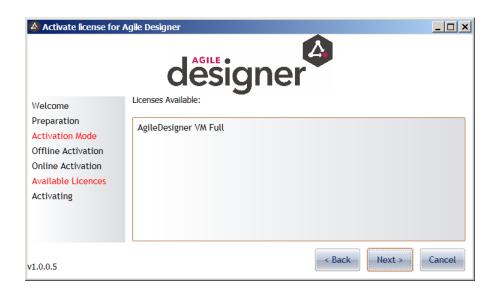

## 21. Click Next

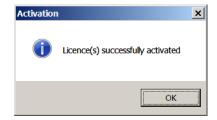

- 22. Confirm that this **License(s) successfully activated** window appears, only then is your license correctly applied. **This MUST occur, if not then the License Key did not get activated correctly.**
- 23. Click **OK**

Both the **AgileDesigner – No license found** and **Activate License for Agile Designer** User Interfaces will close and the **Agile Designer** will automatically open.

#### **Offline Activation Method:**

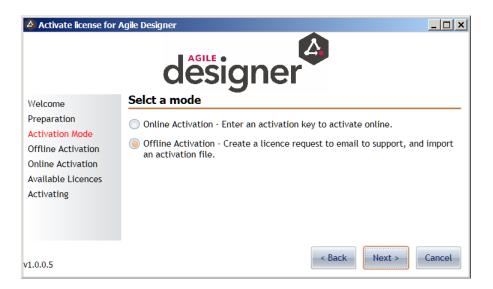

- 24. Select Offline Activation
- 25. Click Next

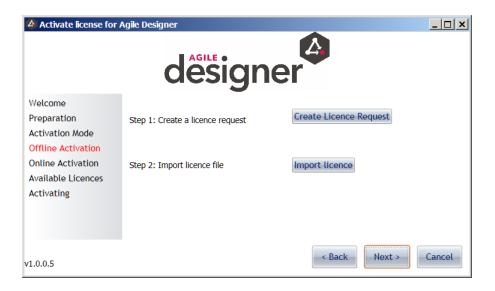

- 26. Click Create License Request
- 27. The Browser will open asking for a File Name for the License Request File. This file has an extension of \*.WibuCmRaC and is a machine specific License Request File. By default it is saved to the C:\Users\Administrator\Documents folder, but this can be changed.
  - ↓ Laptop.WibuCmRaC 7/7/2015 12:56 PM WIBU Control File 33 KB

## 28. Click Save

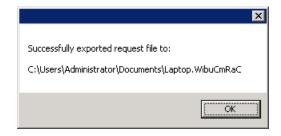

- 29. Verify that the "Successfully exported request file..." screen appears.
- 30. Click OK

**Note:** If the **Activate license for Agile Designer** fails to save the License Request File, close the GUI, reopen it, and start again with the License Request process.

 Create an email addressed to <u>sales@grid-tools.com</u> with the Subject of "New License Request File Required". Attach the License Request File (WibuCmRaC) and enter text similar to that in the example below.

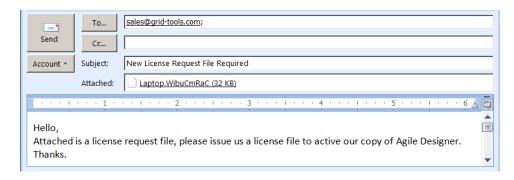

- 31. Send the email
- 32. Click Cancel to close the Activate License for Agile Designer GUI
- 33. Click Cancel to close the AgileDesigner No licence found window

Within 48 hours you should receive a reply to your email with a License File. This License File will look something like this based upon the License Request of "Laptop.WibuCmRaC":

### Laptop.WibuCmRaU

34. Once you receive your License File, open Agile Designer. Because the product is not licensed the **AgileDesigner – No license found** GUI will appear.

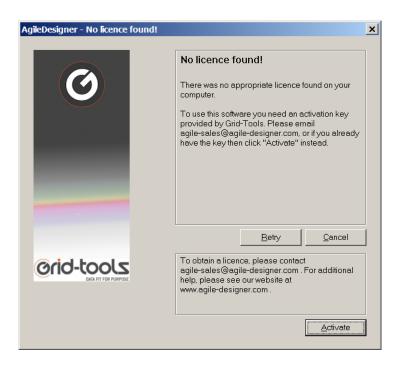

## 35. Click Activate

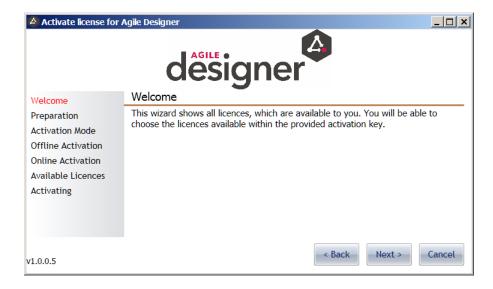

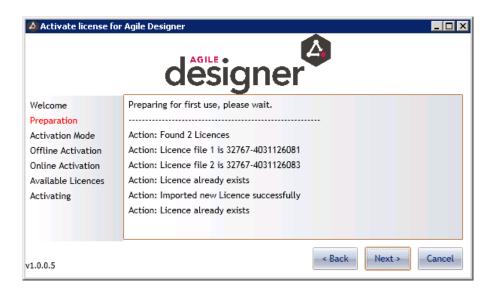

- 37. The **Preparation** screen appears, but this time it will show some Action activity, ignore.
- 38. Click Next

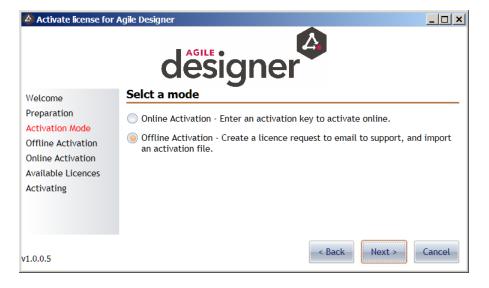

- 39. Select Offline Activation
- 40. Click Next

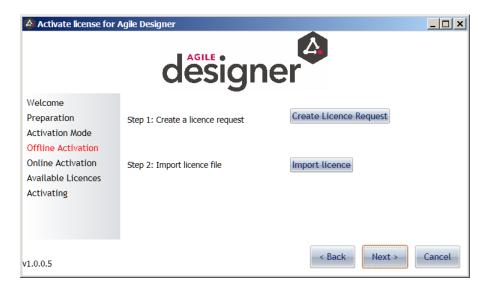

- 41. Click **Import License**, the Browser will open.
- 42. Browse to the location of the License File and select it.

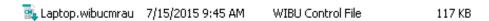

## 43. Click Open

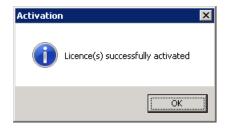

- 44. Confirm that this **License(s) successfully activated** window appears, only then is your license correctly applied. **This MUST occur, if not then the License File did not get activated correctly.**
- 45. Click **OK**

Both the **AgileDesigner – No license found** and **Activate License for Agile Designer** User Interfaces will close and the **Agile Designer** will automatically open.

## **Updating Agile Designer**

- 1. Download the latest Patch File for Agile Designer (Currently AGD1.8.39.1.zip)
  - Link to AgileDesignerPatch AGD1.8.39.1.zip
- 2. Verify that Agile Designer is closed
- 3. Right click the compressed folder and select Extract All

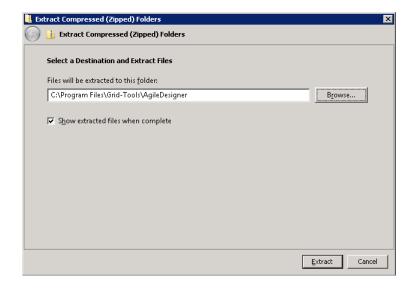

- 4. Browse to the installation folder: C:\Program Files\Grid-Tools\AgileDesigner
- 5. Click Extract

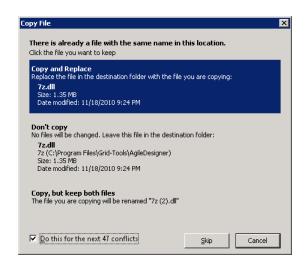

- 6. Check the box to Do this for the next 47 conflicts
- 7. Click Copy and Replace to overwrite and replace all existing files

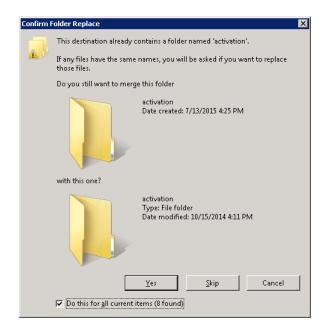

- 8. Check the box to **Do this for all current items (8 found)**
- 9. Click Yes
- 10. When the extraction is complete close all folders and programs, and Open Agile Designer

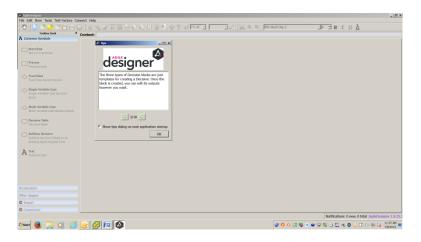

- 11. Click **OK** to close the Tips window
- 12. Go to Help and from the drop-down menu select About (Ctrl+Shift+A)

**Version:** 1.8.39.1 **Build date:** Jul 17 2015

- 13. Verify that the Version is 1.8.39.1 and the Build Date is Jul 17 2015
- 14. Click OK

## Agile Designer is now installed, licensed, and updated